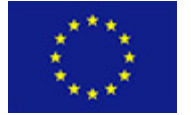

Scalable Data Analytics, Scalable Algorithms, Software Frameworks and Visualization ICT-2013 4.2.a

Project FP6-619435/SPEEDD Deliverable D6.3 Distribution Public

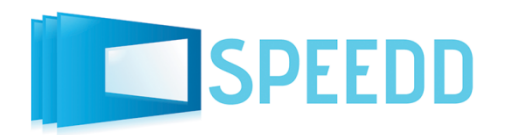

http://speedd-project.eu

### First Integrated Prototype

Alex Kofman; Anastasios Skarlatidis; Anton Andreev; Elias Alevizos; Fabiana Fournier; Inna Skarbovsky; Ivo Correia; Marius Schmitt; Natan Morar; Rohit Singhal

Status: Final (Version 1.0)

January 2015

### Project

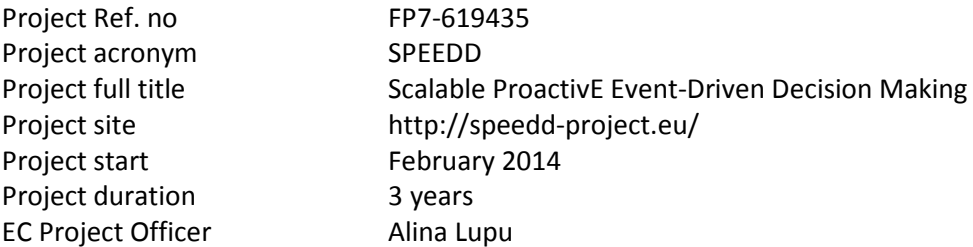

#### Deliverable

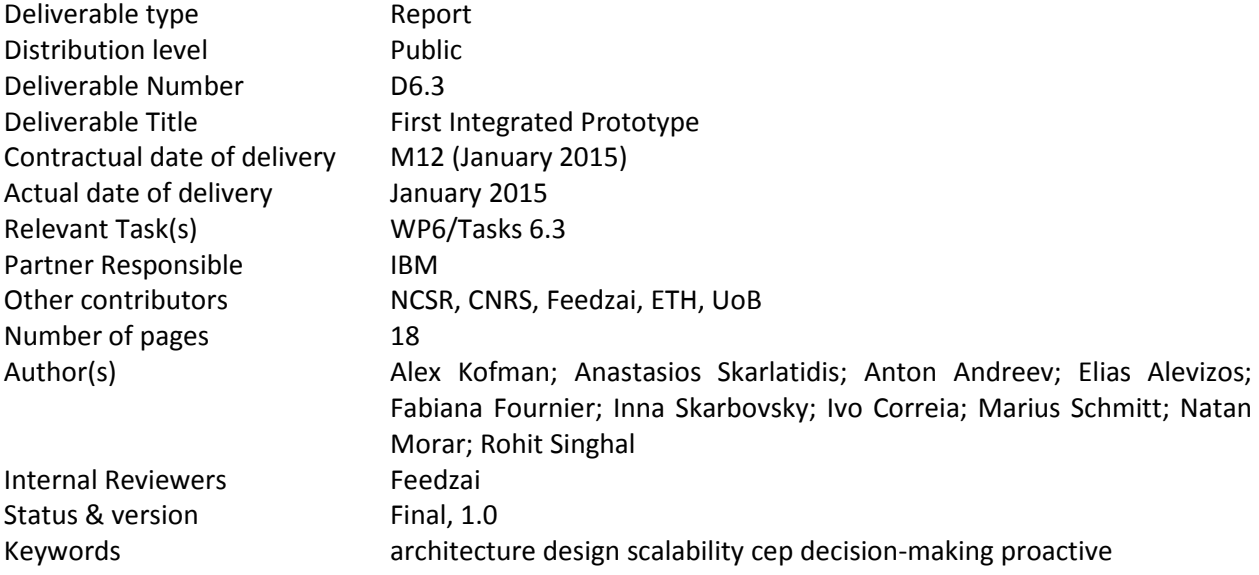

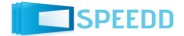

### Executive Summary

SPEEDD (Scalable ProactivE Event-Driven Decision making) will develop a system for proactive eventbased decision-making: decisions will be triggered by forecasting events – whether they correspond to problems or opportunities – instead of reacting to them once they happen. The decisions and actions will be real-time, in the sense that they will be taken under tight time constraints, and require on-the-fly processing of "Big Data", i.e. extremely large amounts of noisy data storming from different geographical locations as well as historical data.

The goals of WP6 (Scalability and System Integration) are to develop a highly scalable event processing infrastructure supporting real-time event delivery and communication minimization, and implement integration of the SPEEDD components into a prototype for proactive event-based decision support.

The purpose of this document is to describe the first integrated prototype and provide instructions for installing and running it.

The main goal achieved in the first integrated prototype is establishing an initial implementation of the event-driven architecture with focus on the integration and event-driven paradigm.

In addition, two demo scenarios have been prepared for traffic management and credit card fraud management use cases to validate basic assumption and viability of the proposed design end to end.

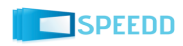

### **Contents**

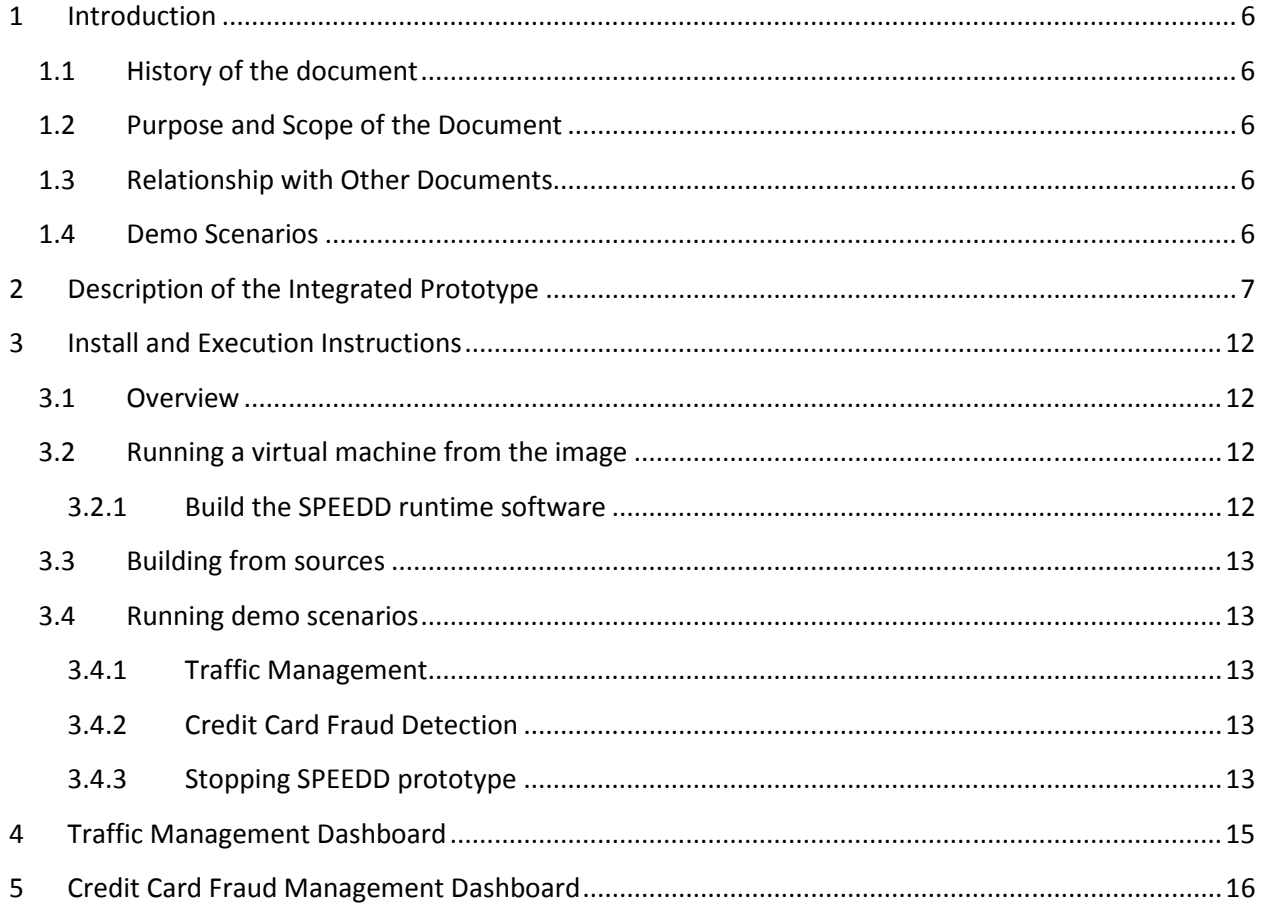

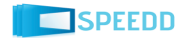

# List of Figures

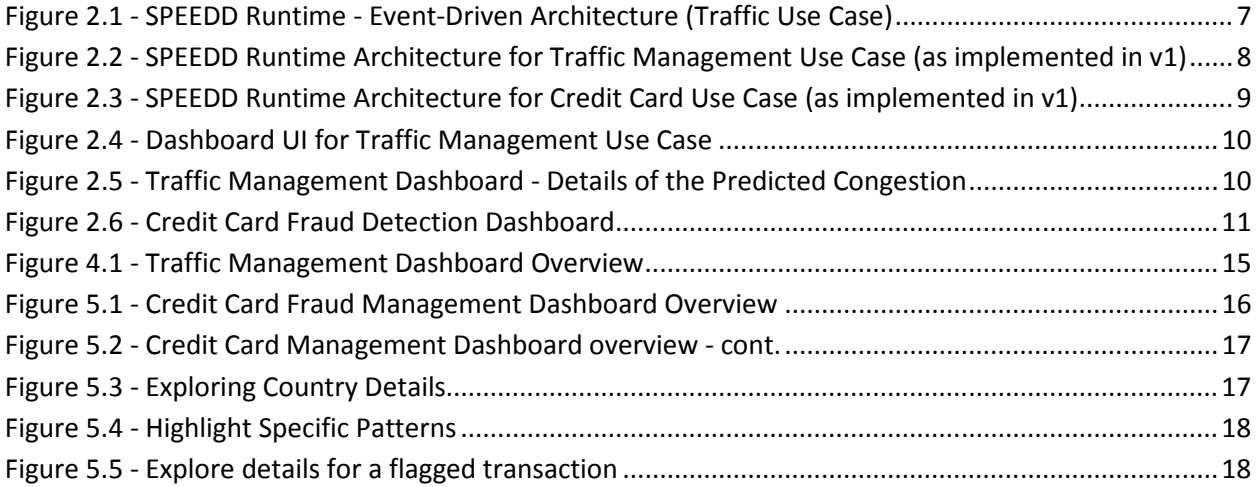

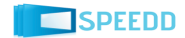

## 1 Introduction

#### 1.1 History of the document

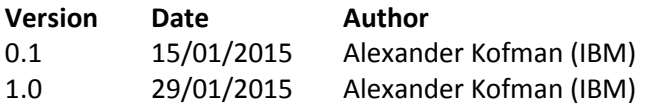

**Change Description** First draft Incorporate internal review comments

#### 1.2 Purpose and Scope of the Document

The purpose of this document is to describe the first integrated prototype and provide instructions for installing and running it.

#### 1.3 Relationship with Other Documents

The architecture of the SPEEDD software is described in details in the Architecture Design document (D6.1). The system requirements for the Proactive Traffic Management use case described in D8.1 and for the Proactive Credit Card Fraud Management described in D7.1.

#### 1.4 Demo Scenarios

For demonstration purposes, demo scenarios were prepared for the traffic management and for the credit card fraud detection use cases. The scenarios are available in a form of storyboards here: http://www.speedd-project.eu/sites/default/files/credit\_card\_fraud\_demo\_v2.pdf, http://www.speedd-project.eu/sites/default/files/traffic\_management\_demo.pdf.

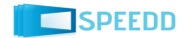

# 2 Description of the Integrated Prototype

The diagram in Figure 2.1 presents the architecture of the SPEEDD prototype for the traffic management use case (as it is described in details in the Architecture Design Document D6.1).

The first version of the integrated prototype provides partial implementation of the architecture (see Figure 2.2). The input events are replayed from a csv file. The derived and predicted events are processed by the Decision Maker component and are displayed in the dashboard. The current release does not include connection to the micro-simulator; therefore automatic actions are not implemented.

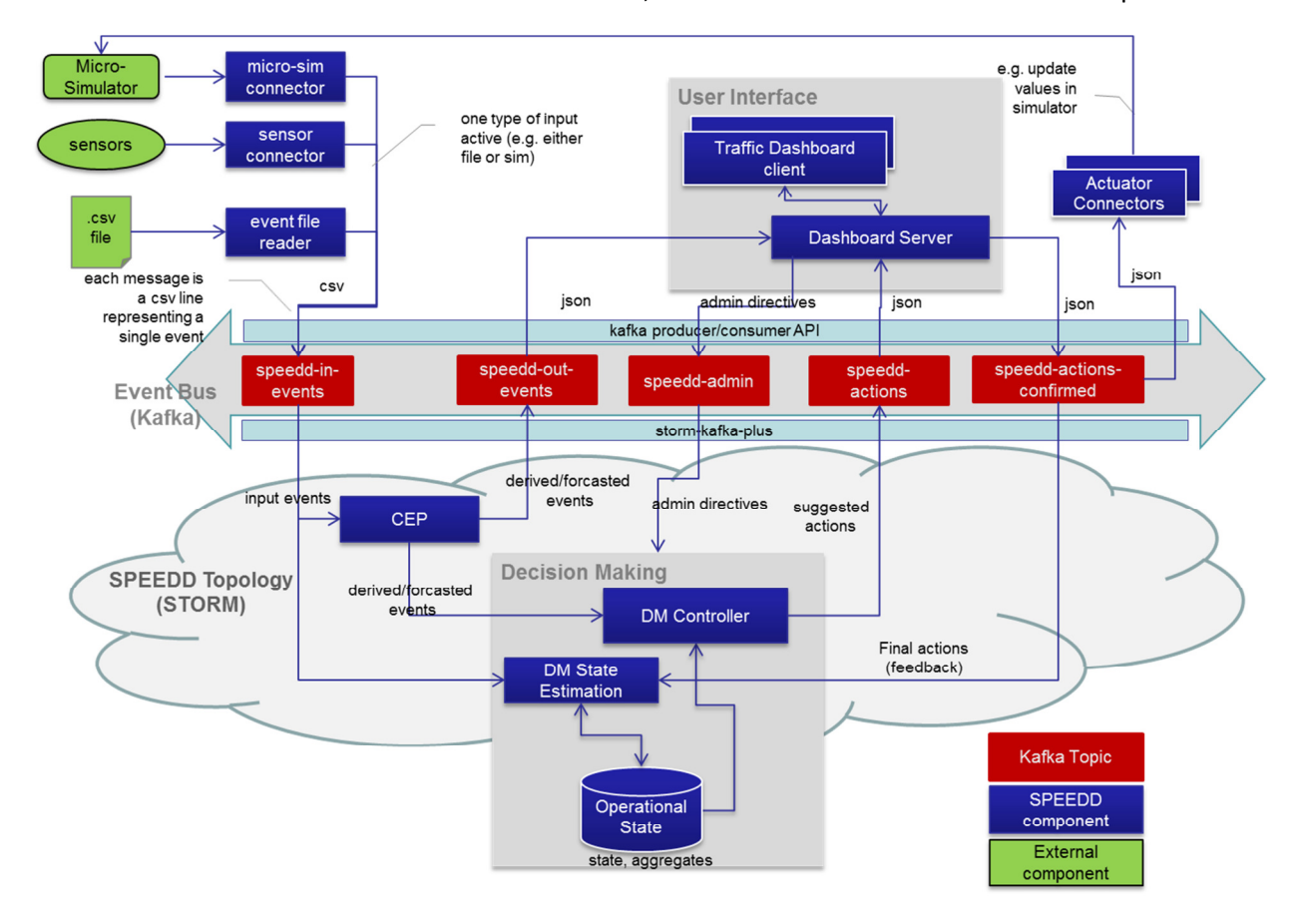

Figure 2.1 - SPEEDD Runtime - Event-Driven Architecture (Traffic Use Case)

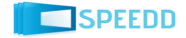

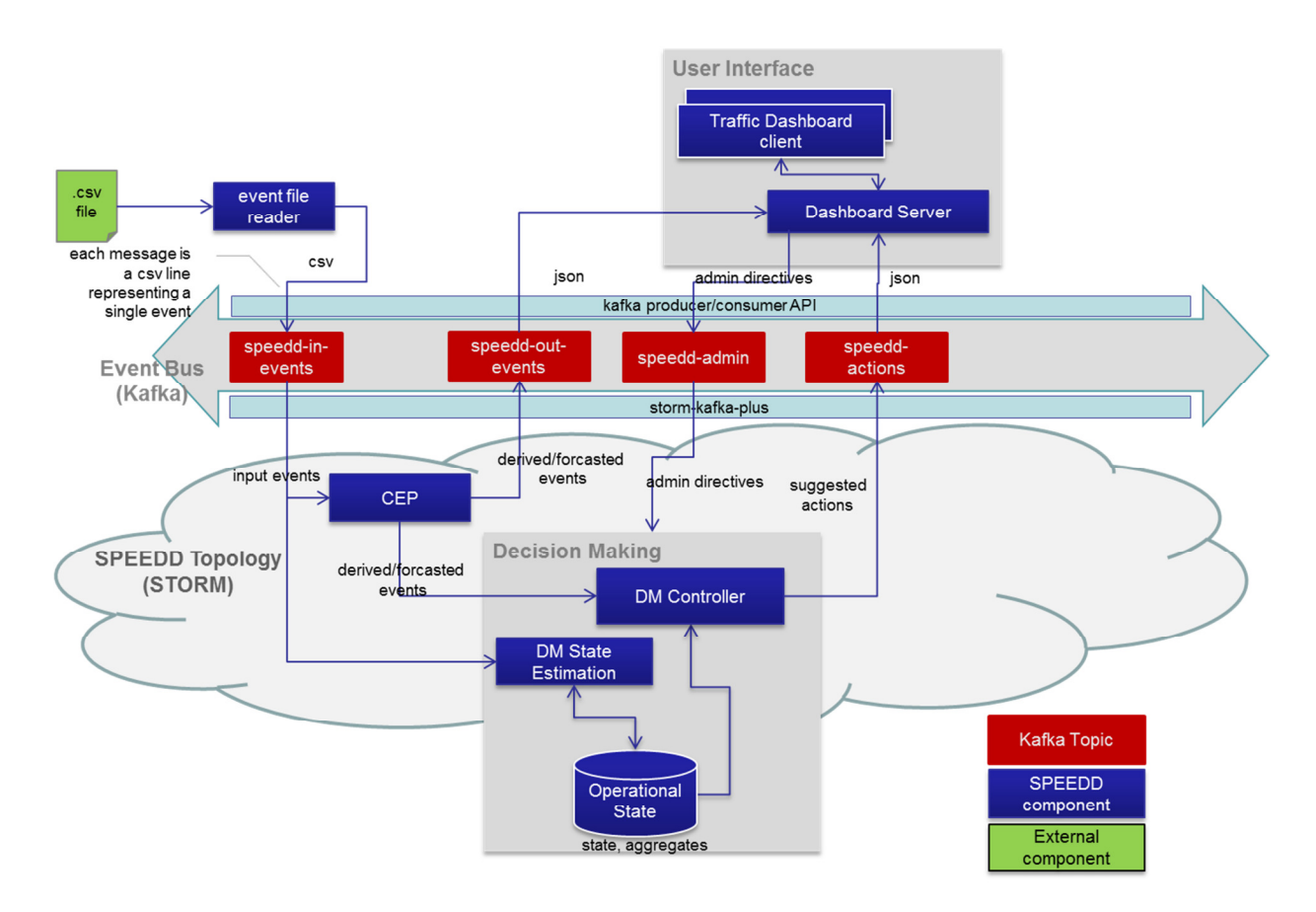

Figure 2.2 - SPEEDD Runtime Architecture for Traffic Management Use Case (as implemented in v1)

The implemented architecture for the credit card fraud detection use case is represented in Figure 2.3. The input events representing credit card transactions are replayed from a csv file. The events are processed by the CEP component which detects important trends and suspicious transactions. The dashboard presents the current operational situation to the operator, indicating the trends and situations requiring operator's attention. The Decision Maker is not currently implemented as a separate component (the implementation will be addressed in the next prototype release).

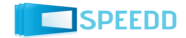

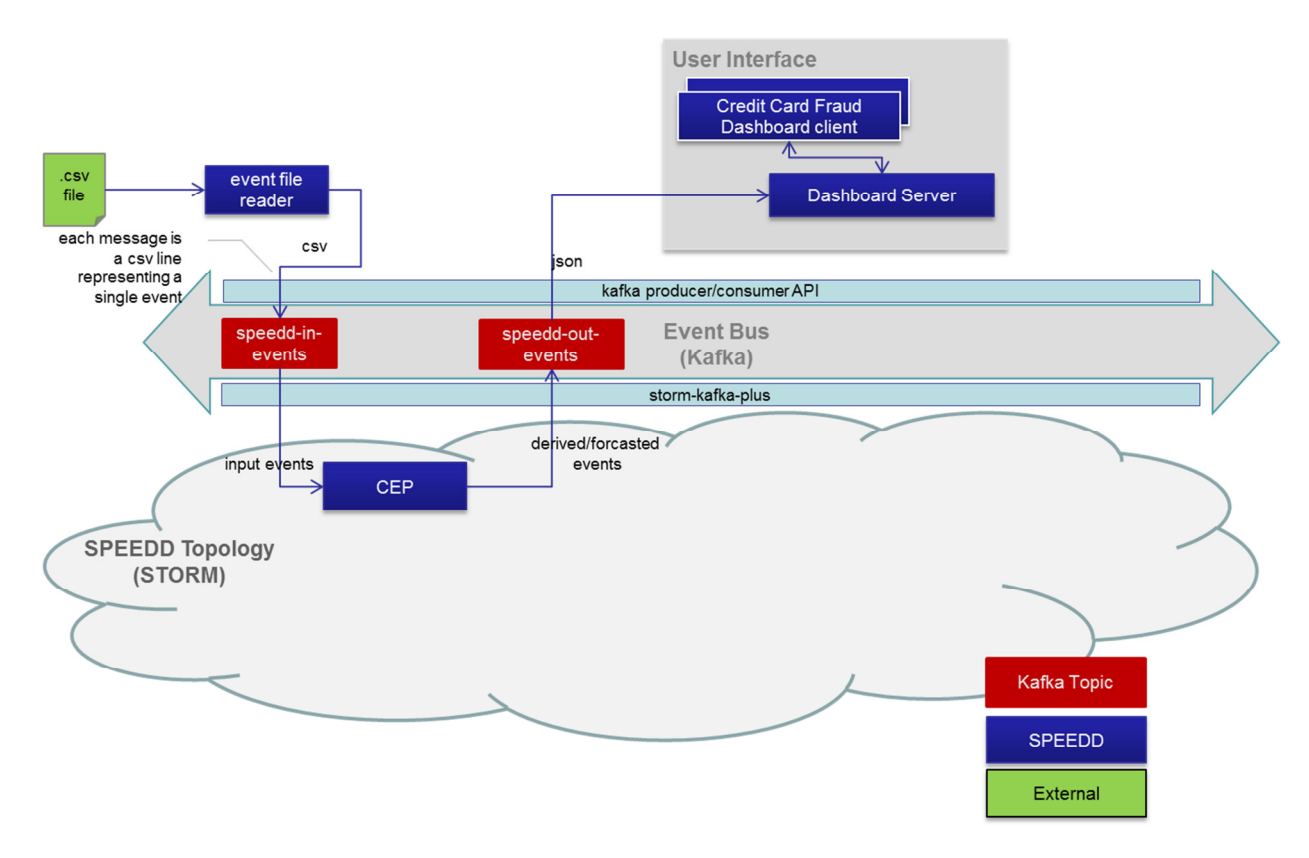

Figure 2.3 - SPEEDD Runtime Architecture for Credit Card Use Case (as implemented in v1)

The screenshot in Figure 2.4 presents a snapshot of the traffic management dashboard displayed to the operator. The derived and predicted events (e.g. predicted congestion) are displayed on the map view. User can click on the circle representing the congestion to see the event details (see Figure 2.5).

The decision maker component currently implements a single type of automatic action – setting a ramp metering rate. The history of rates is displayed on the "sensor data" view (top-left view in Figure 2.4). This view presents history of metering rate changes vs. traffic density values for a single ramp selected in the "ramp metering" view (the bottom-left view in Figure 2.4).

A ramp can be under fully automatic control (all the metering rate values are set by the automatic decision maker), partially controlled by the user (the user can set upper and lower limits for the ramp rate), or fully controlled by the user (all the rates are set by the user). The mode of control is managed using the "ramp metering control" view (central bottom view in Figure 2.4). The colors of the points in the "sensor data" view indicate the mode of control: blue – fully automatic, yellow – partial, green – full user control. For a more detailed overview of the traffic management dashboard see chapter 4.

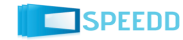

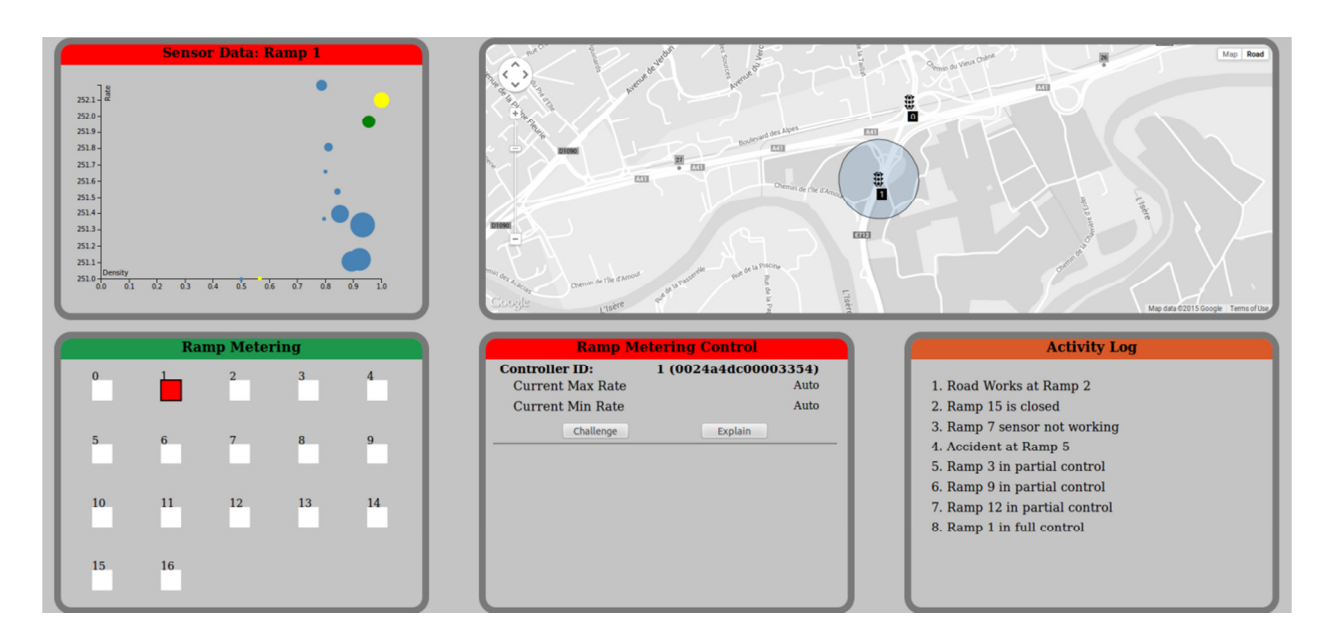

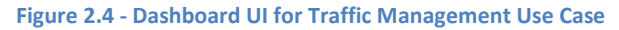

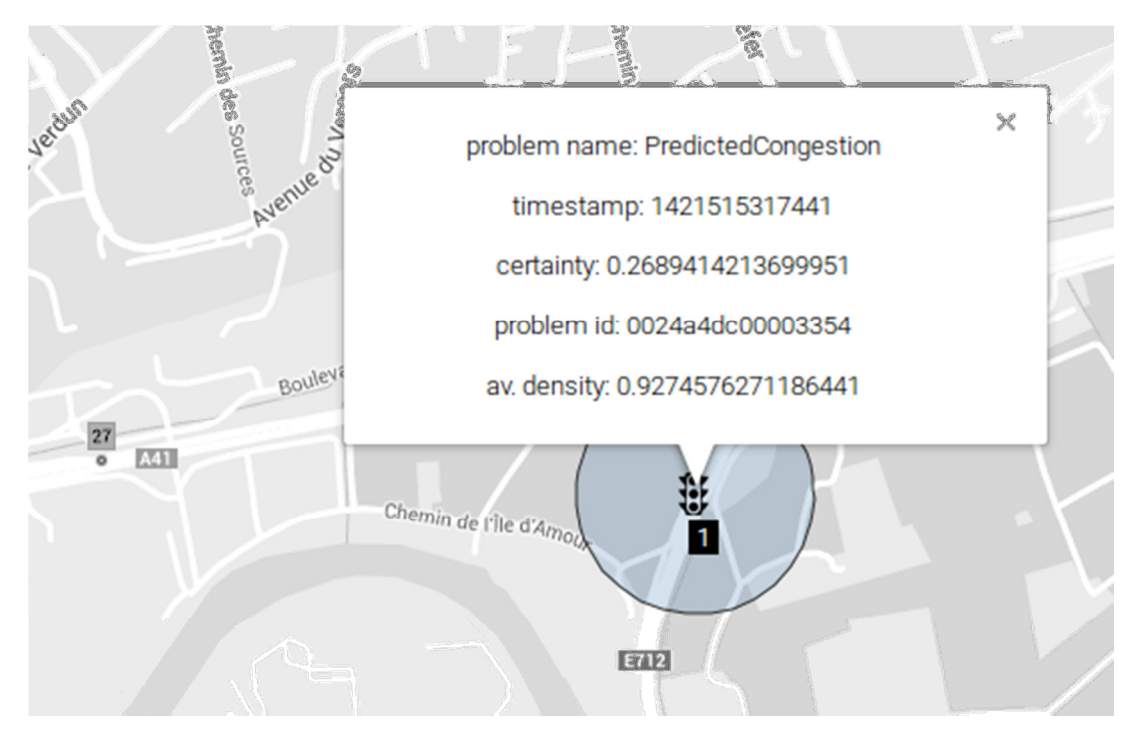

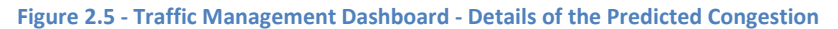

The screenshot in the Figure 2.6 represents a snapshot of the credit card management dashboard. The top bar shows transaction statistics. Clicking on any area in that bar renders the tree map in the center according to the selected criteria (e.g. "average transaction amount").

The "Flagged Transaction Queue" view shows the list of detected situations that represent a trend or a suspected fraud attempt. The current version of the SPEEDD prototype detects two types of patterns –

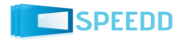

"Increasing Amounts" and "Fraud at ATM" (refer to D3.1 for detailed description of these patterns and discussion of the implementation).

Selection of an item in the "Flagged Transaction Queue" shows the details of the selected pattern in the "Selection Info" view.

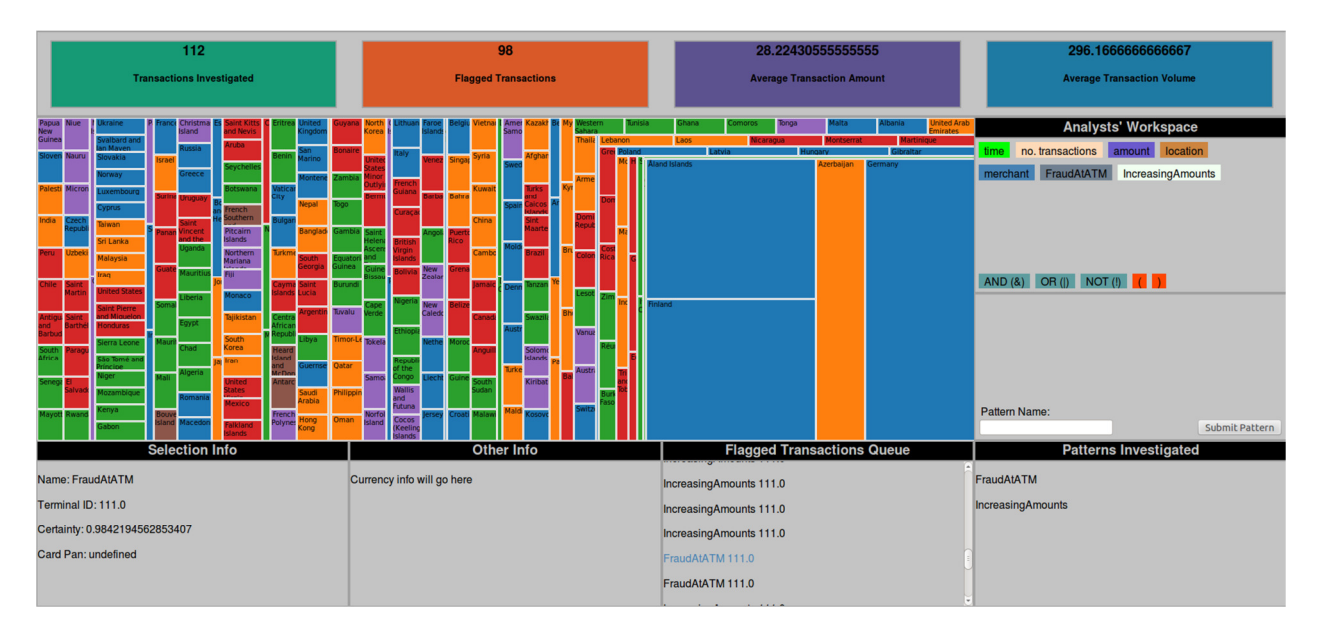

Figure 2.6 - Credit Card Fraud Detection Dashboard

For a more detailed overview of the credit card fraud management dashboard see chapter 5.

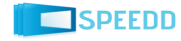

# 3 Install and Execution Instructions

#### 3.1 Overview

There are two options for running the first version of the SPEEDD prototype:

- 1) running a virtual machine from the image provided as part of this deliverable
- 2) building the prototype from source code and running on any machine that satisfies the system and software prerequisites (see https://github.com/speedd-project/speedd/wiki/Setting-Up-Development-Environment#setup-development-environment-on-your-machine)

In the following we provide instructions for each option.

#### 3.2 Running a virtual machine from the image

The virtual machine image is available for download on the project's FTP server: ftp://143.233.226.91/pub/projects/SPEEDD/VMs/speedd-dev-v0.2.ova.

The VM image was produced and tested on Oracle VM Virtual Box software v4.3<sup>1</sup>.

Create a new virtual machine using the provided VM image by importing the virtual appliance file<sup>2</sup>.

Use the following credentials to log into the VM:

Username: livlab

Password: livlab

After starting and logging into the VM follow the instructions for running the demo in the next section (3.2.1).

#### 3.2.1 Build the SPEEDD runtime software

Before running the demo pull and build the SPEEDD runtime software from the sources by performing the following steps:

- 1. cd ~/speedd/speedd-runtime
- 2. git pull
- 3. mvn clean install assembly:assembly -DskipTests
- 4. cd ~/speedd/speedd-runtime/scripts
- 5. sudo ./cleanup-all.sh

 $^2$  https://www.virtualbox.org/manual/ch01.html#ovf – section in the virtualbox user manual with description of the import process

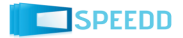

<sup>&</sup>lt;sup>1</sup> https://www.virtualbox.org/

#### 3.3 Building from sources

Although we provide a virtual machine image for convenience, it is possible to run the software on any machine that satisfies the system and software requirements. For detailed instructions see the README files as follows:

- SPEEDD runtime: https://github.com/speedd-project/speedd
- Traffic Management Dashboard installation instructions: https://github.com/speeddproject/speedd/tree/master/speedd-ui
- Credit Card Fraud Management installation instructions: https://github.com/speeddproject/speedd/tree/master/speedd\_ui\_bf

#### 3.4 Running demo scenarios

In the following sections we assume that you run the demo in the virtual machine created from the provided image. In case you run your own environment, the paths have to be adjusted.

#### 3.4.1 Traffic Management

- 1. cd ~/speedd/speedd-runtime/scripts/traffic
- 2. sudo ./start-speedd-runtime
- 3. start sending input events by running ./playevents-traffic
- 4. open a new terminal shell
- 5. cd ~/speedd/speedd-ui/bin
- 6. Run the dashboard by starting ./run.sh
- 7. Open the following URL in your browser to work with the dashboard UI: http://localhost:3000.

#### 3.4.2 Credit Card Fraud Detection

- 1. cd ~/speedd/speedd-runtime/scripts/ccf
- 2. sudo ./start-speedd-runtime
- 3. start sending input events by running ./playevents-fraud
- 4. open a new terminal shell
- 5. cd ~/speedd/speedd\_ui\_bf/bin
- 6. Run the dashboard by starting ./run.sh
- 7. Open the following URL in your browser to work with the dashboard UI: http://localhost:3000.

#### 3.4.3 Stopping SPEEDD prototype

- 1. cd ~/speedd/speedd-runtime/scripts
- 2. Kill the topology by running 'sudo ./kill-speedd-runtime'
- 3. Stop the UI by killing the process (or Ctrl-C in the terminal shell where the UI process has been started)

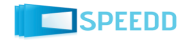

**Note: It is important to stop the prototype running current demo scenario before running another demo scenario (for example, if the traffic management demo is running, it is important to stop it before running the credit card fraud demo)<sup>3</sup> .** 

**This is a temporal limitation caused by inability to run two topologies with same name on a single STORM cluster.** This issue will be fixed in the future versions of SPEEDD software.

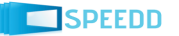

### 4 Traffic Management Dashboard

#### **OVERVIEW - TRAFFIC MANAGEMENT UI**

- when a ramp is selected from the "Ramp" Metering" window, this will show a history of controller rate outputs vs density readings at that location

- the bigger the dots the more recent they are

- colour represents whether the controller is in "partial" (yellow), "full" (green) user control or fully automatic (blue)

- hovering over the dots will show you exact density and rate values

- this window shows the location of ramps on the map

- the map will pan and zoom in to the location of a ramp if a ramp from the "Ramp Metering" window is clicked

- by clicking on a ramp on the map the operator will get a window in which CCTV at that location will be shown (currently shows Google Street View)

- when a congestion message is received the map will pan and zoom in to the location of the event

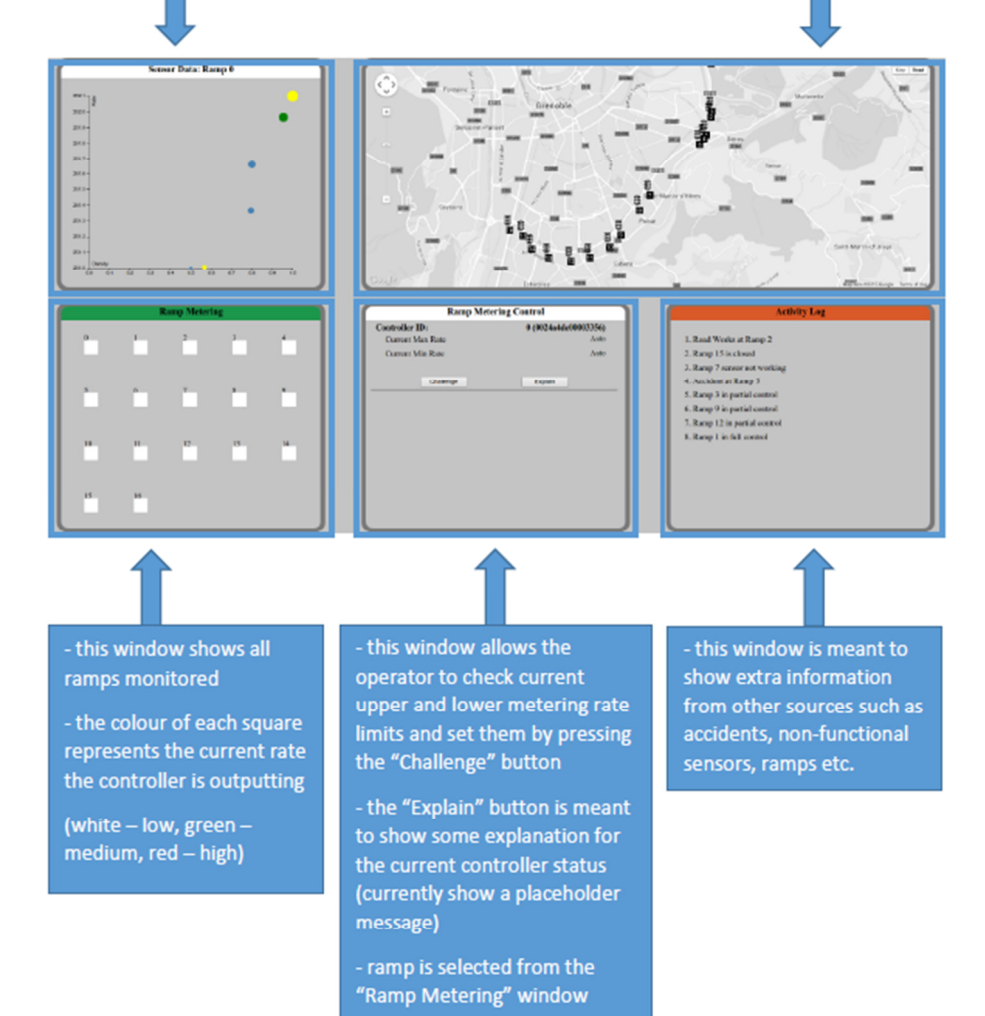

Figure 4.1 - Traffic Management Dashboard Overview

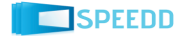

# 5 Credit Card Fraud Management Dashboard

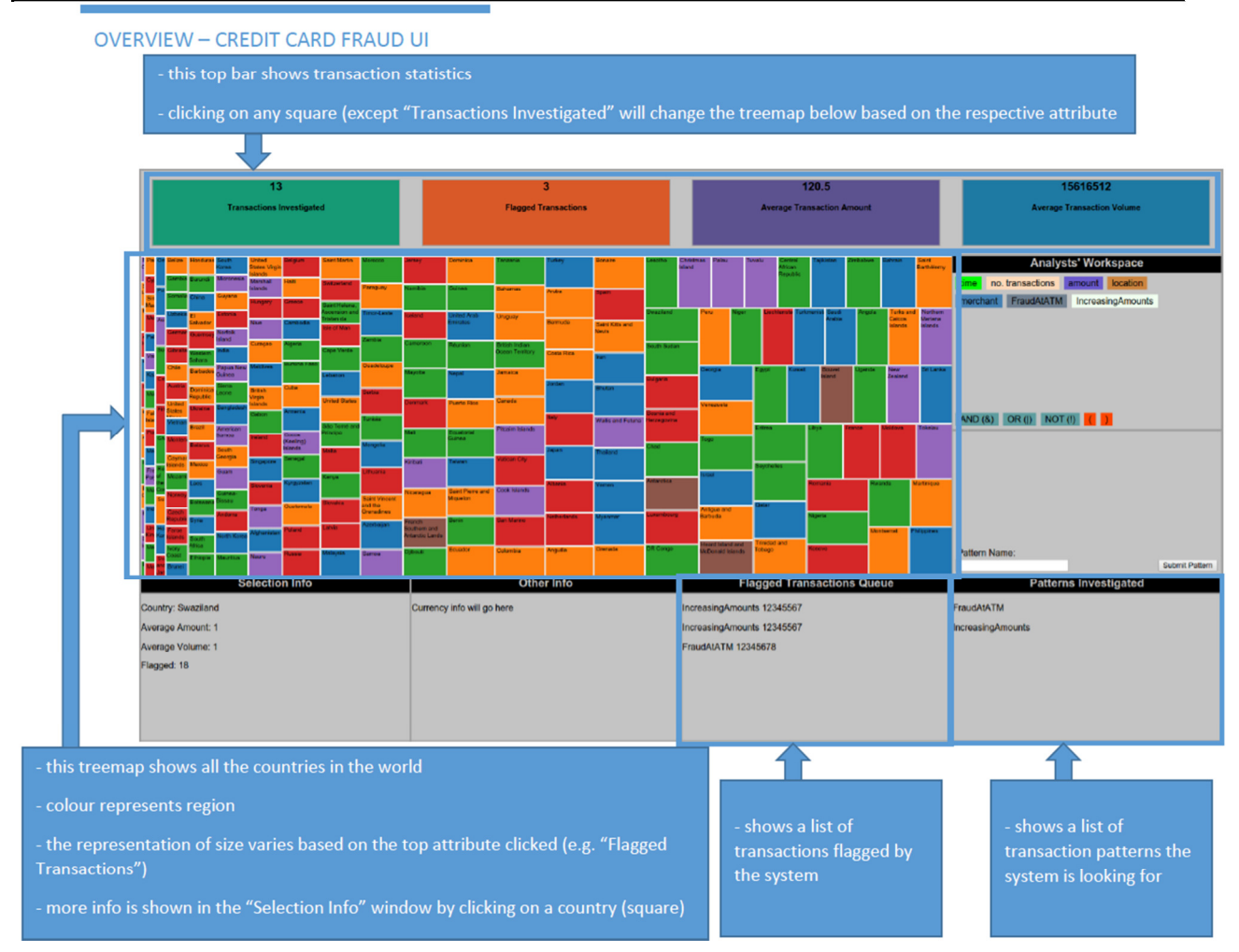

Figure 5.1 - Credit Card Fraud Management Dashboard Overview

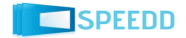

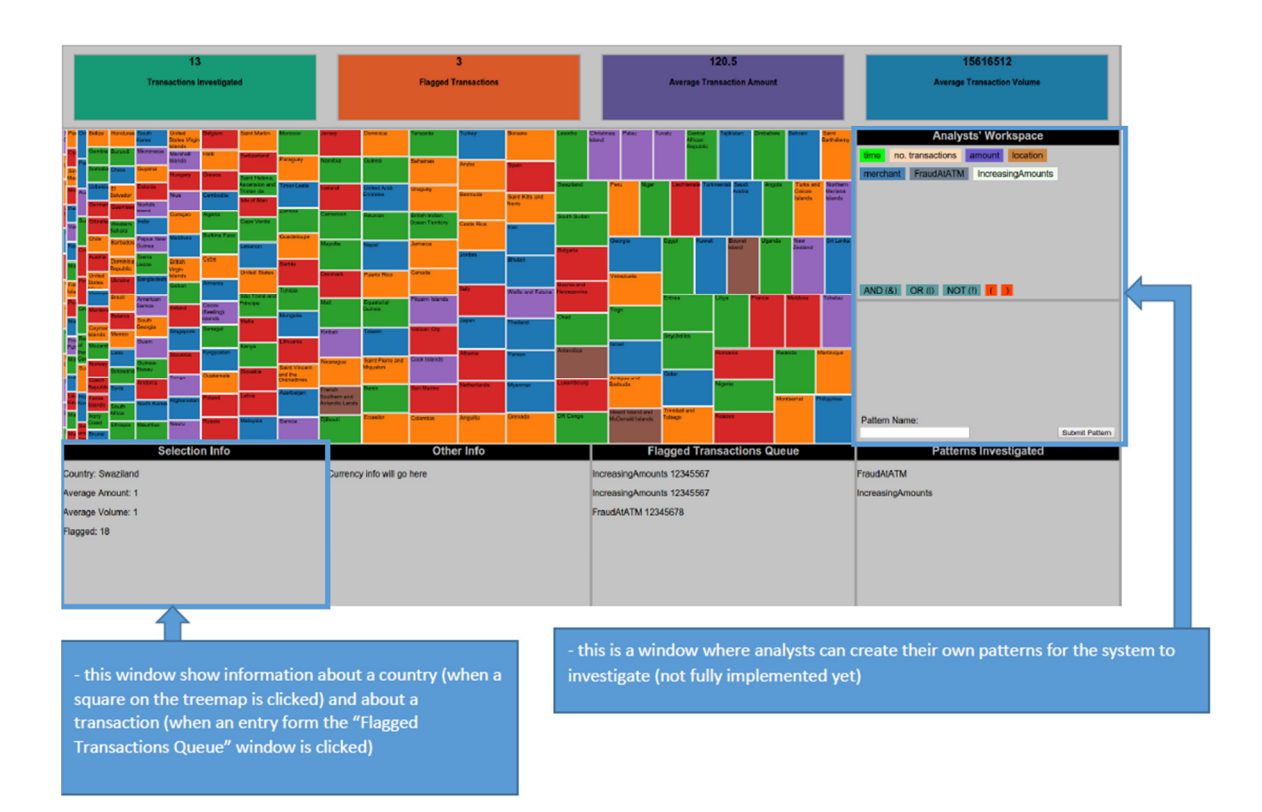

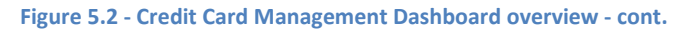

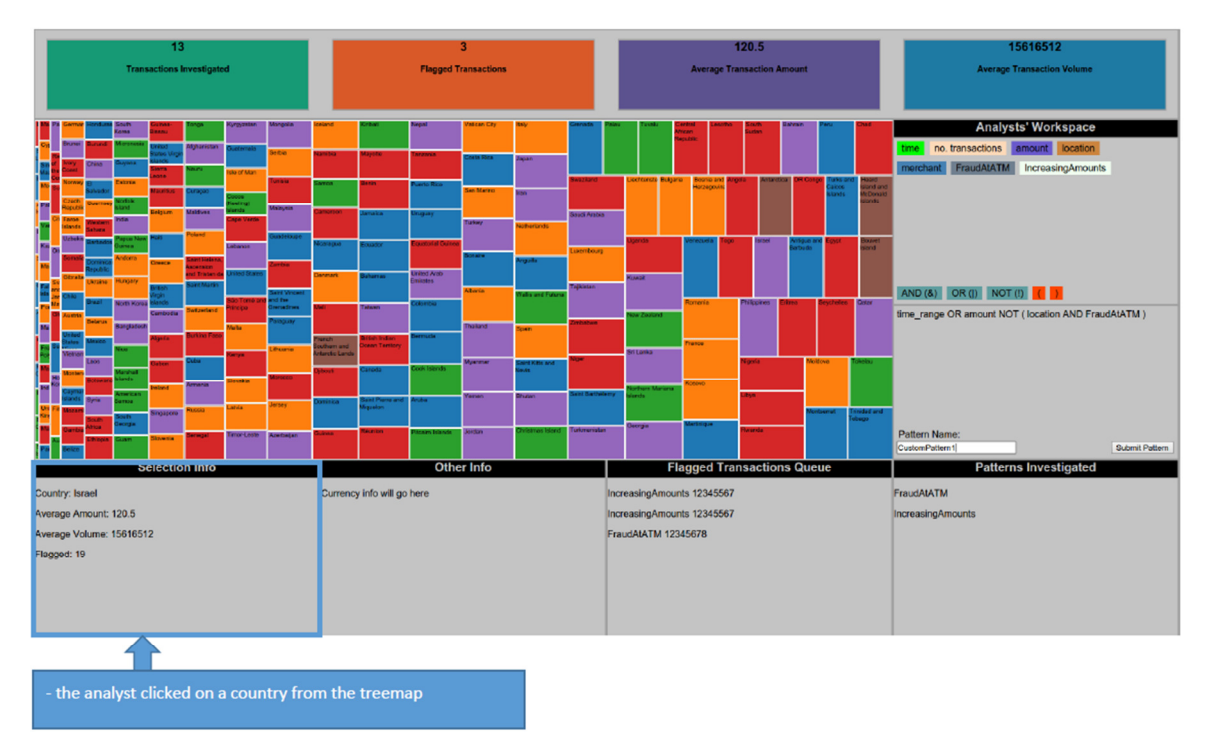

Figure 5.3 - Exploring Country Details

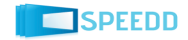

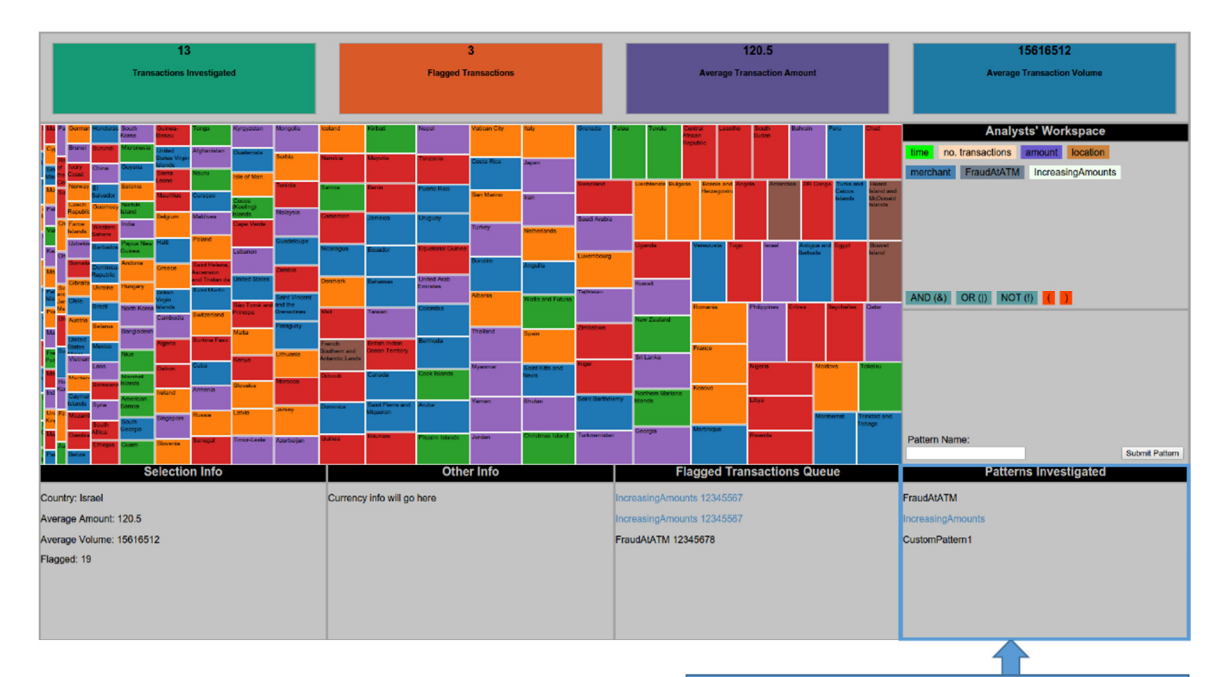

- the pattern has been submitted by pressing the "Submit
	-
- "IncreasingAmounts" pattern is selected and corresponding<br>flagged transactions in the queue get highlighted

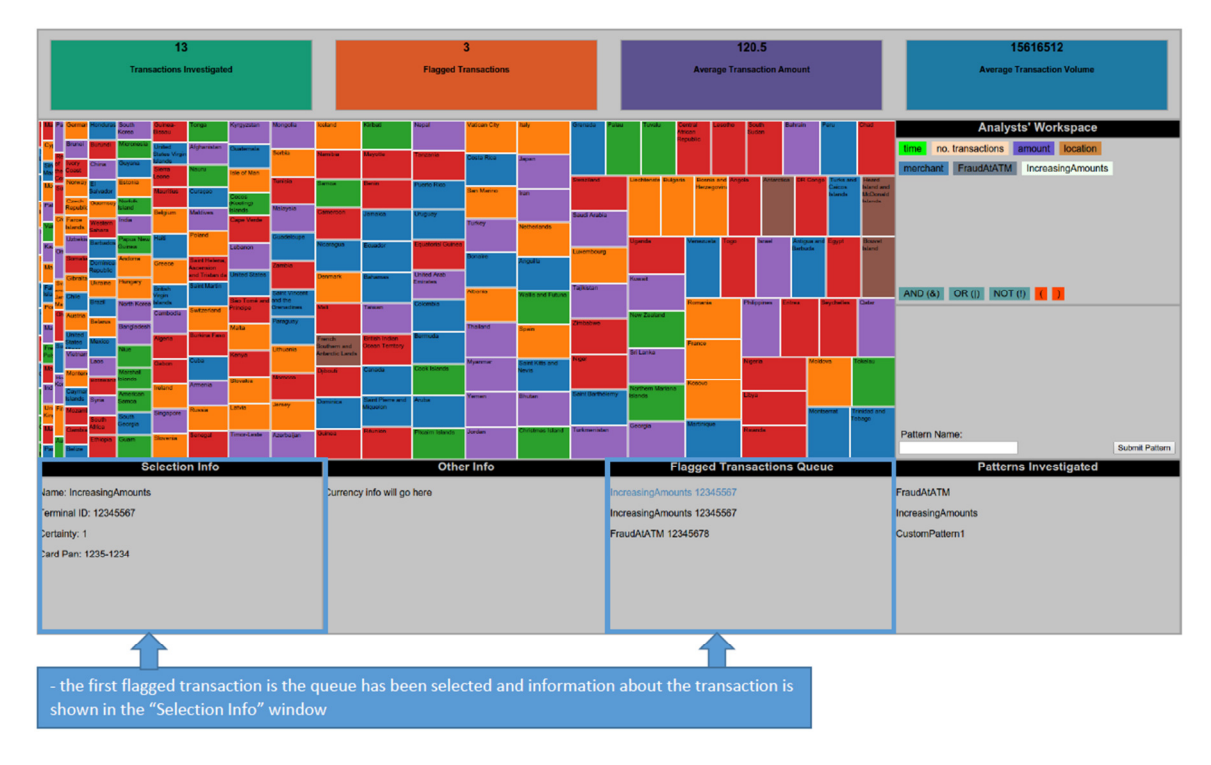

#### Figure 5.4 - Highlight Specific Patterns

Figure 5.5 - Explore details for a flagged transaction

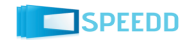